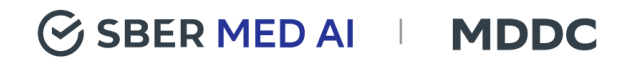

# Руководство по установке ПО «Медицинский цифровой диагностический центр»

Версия 1.0.1

## <span id="page-1-0"></span>Содержание

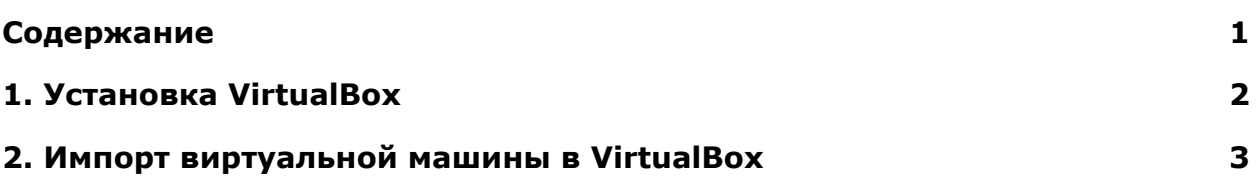

### <span id="page-2-0"></span>1. Установка VirtualBox

1. Создайте ВМ с помощью Virtualbox. Ниже пример установки на ubuntu:

Установите пакеты:

\$ sudo apt install gcc make linux-headers-\$(uname -r) dkms

Дальше необходимо добавить репозиторий. Для этого выполните:

\$ wget -q https://www.virtualbox.org/download/oracle\_vbox\_2016.asc -O-| sudo apt-key add -

\$ wget -g https://www.virtualbox.org/download/oracle vbox.asc -O- | sudo apt-key add -

\$ sudo sh -c 'echo "deb http://download.virtualbox.org/virtualbox/debian \$(Isb\_release -sc) contrib" >> /etc/apt/sources.list.d/virtualbox.list'

Перед тем как установить VirtualBox в Ubuntu 18.04 нужно обновить репозитории следующей командой:

\$ sudo apt update

#### установка VirtualBox:

\$ sudo apt install virtualbox-6.0

# <span id="page-3-0"></span>2. Импорт виртуальной машины в VirtualBox

1. После успешной установки зайдите в продукт и импортируйте формат .ovf из архива приложенного по ссылке.

2. После успешного импорта можно начать пользоваться ПО по ссылке <https://files.sbermed.ai/s/NcazEtyaFFsDPpT> в браузере из ВМ:

http://web.mddc.local/

3. При переходе по ссылке должен отобразиться следующий экран:

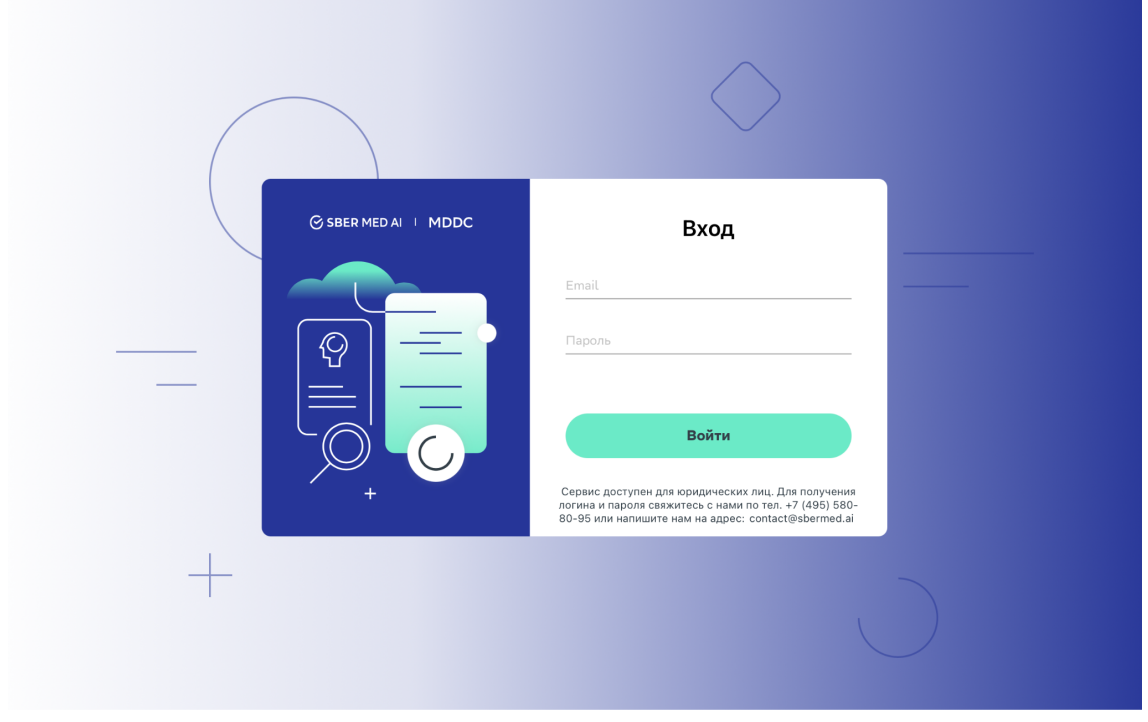

*Рис. 1 - Стартовый экран ПО*

4. Учетные записи доступны в инструкции по полному доступу.